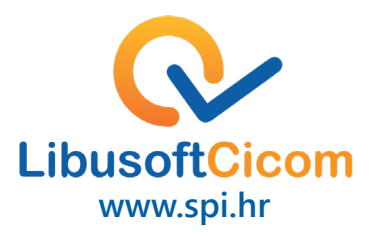

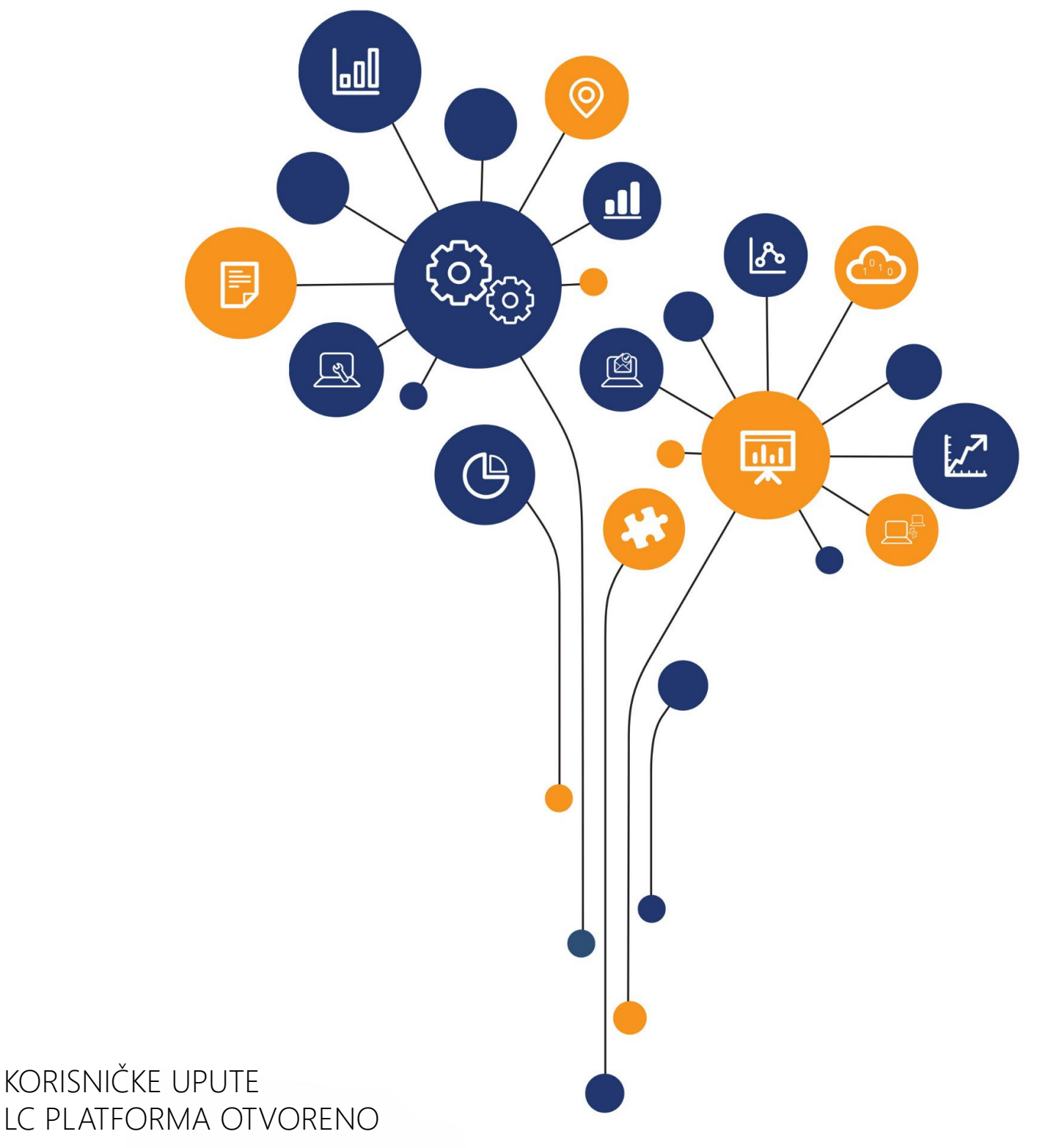

# Digitalni obrasci

Verzija 2 / 10.05.2021

## Digitalni obrasci

Servis koji omogućava unos i slanje obrazaca (zahtjeva) i pripadajućih privitaka u potpunosti digitalnim putem. Digitalizacija je stigla i u najkompleksniji dio administrativne komunikacije s jedinicama lokalne područne i regionalne samouprave. Sada je moguće različite obrasce ispuniti, predati i pretraživati putem modernog online servisa koji pojednostavljuje proces, štedi vrijeme i otklanja dvojbe oko toga što i kako ispuniti, te kome predati.

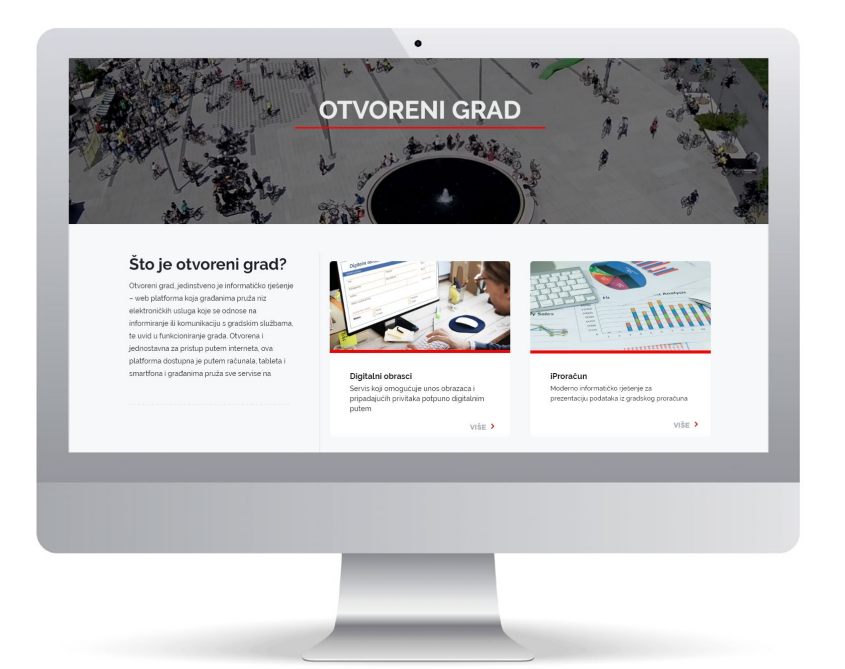

Na portalu Otvoreni grad potrebno je odabrati uslugu Digitalni obrasci.

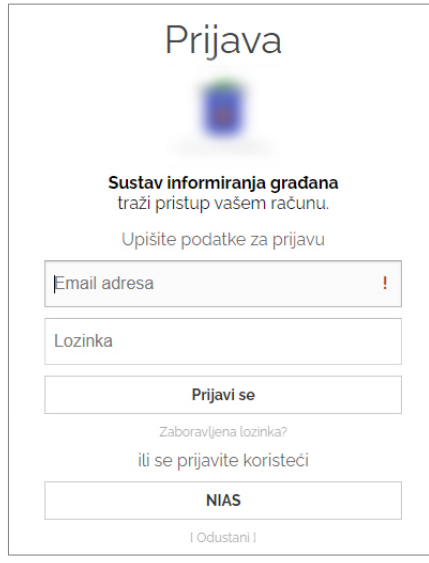

Kako bi se moglo pristupiti ovom servisu potrebno je izvršiti prijavu putem pristupnih podataka koje dodjeljuje grad/općina ili putem nacionalnog identifikacijskog i autentifikacijskog sustava (NIAS).

#### **LibusoftCicom**

### Podnošenje digitalnih obrazaca

Po prijavi otvara se ekran na kojemu se mogu podnijeti i pregledati zahtjevi koji su podneseni putem ovog servisa.

Datum osvježavanja označava točno vrijeme kada je servis usklađen sa informacijskim sustavom za obradu predmeta.

Pritiskom na "Podnošenje" otvara se izbornik s obrascima koji se mogu podnijeti putem servisa.

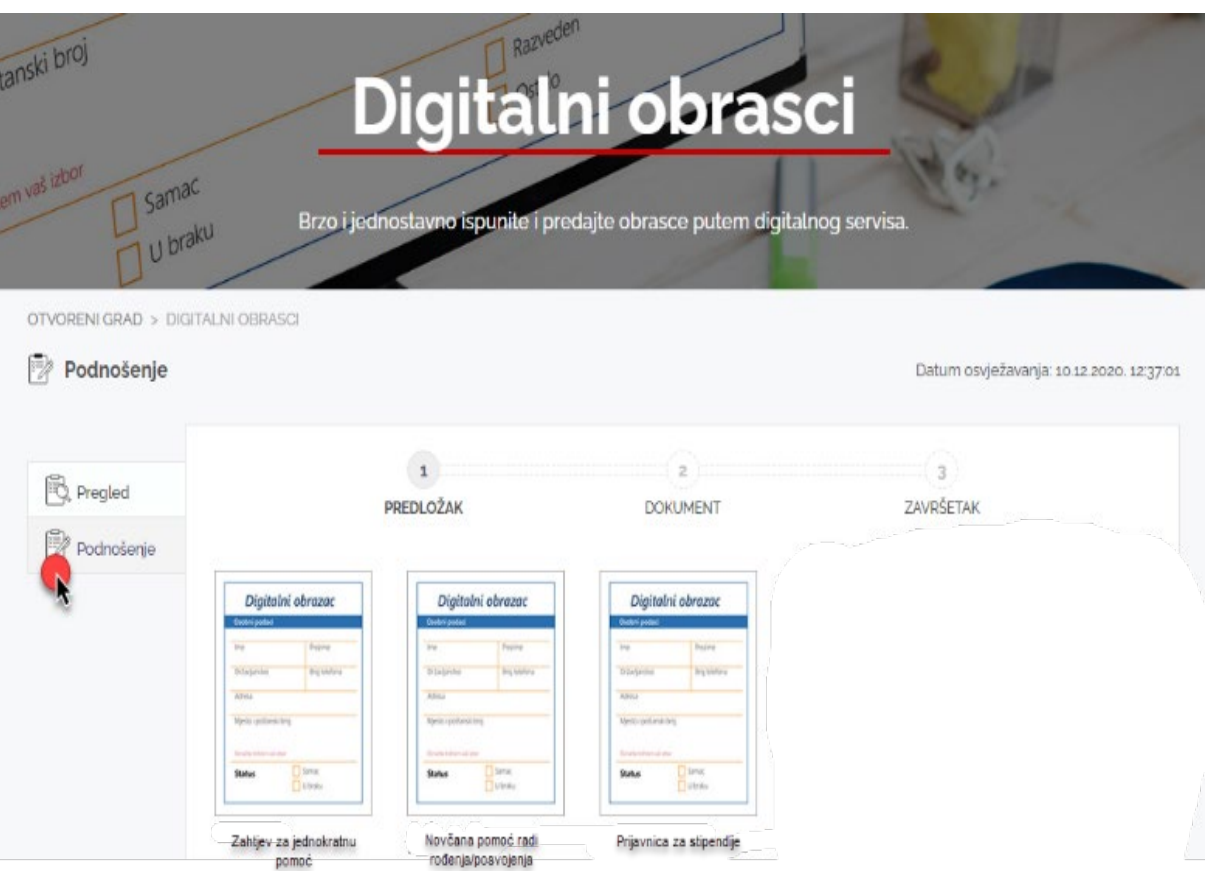

Napomena: slika obrazaca je simbolična i ne mora odgovarati obrascu u servisu

Odabirom obrasca otvara se predložak za unos podataka.

- Polja ime i prezime i oib automatski se ispunjavaju iz podataka za registraciju.
- Sustav automatski evidentira datum podnošenja te obrascu dodjeljuje jedinstveni identifikacijski broj.
- Žuta polja su obavezna te bez njihova ispunjavanja nije moguće predati zahtjev.
- Ukoliko je predviđeno obrascu se mogu priložiti datoteke tipa pdf. / image.
- Po ispunjenju obrasca potrebno je pritisnuti "šalji".

#### Popunjavanje obrazaca

Primjer je na sljedećoj slici:

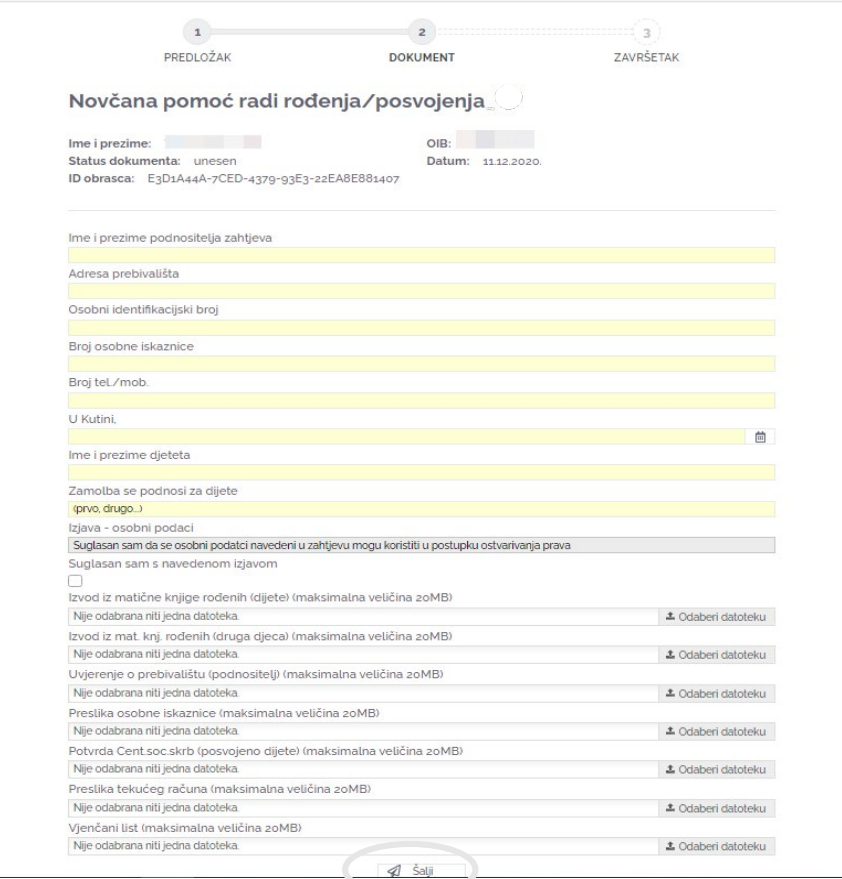

Napomena: slika obrasca je simbolična i ne mora odgovarati obrascu u servisu

Ako neko polje nije ispunjeno ili podatak ne odgovara predviđenom formatu pojavit će se upozorenje sa opisom nedostatka kao npr:.

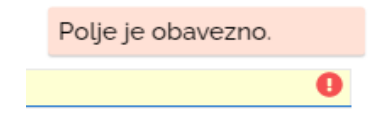

Kada su ispunjena sva obvezna polja, može se poslati obrazac tipkom "Šalji", nakon čega će se pojaviti obavijest:

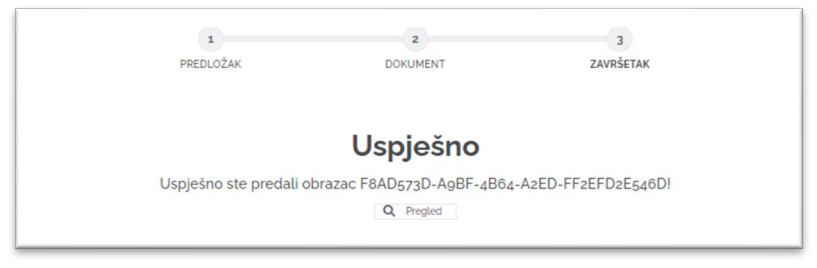

#### Pregled predanih zahtjeva

Pritiskom na "Pregled" otvara se lista svih zahtjeva koje je registrirani podnositelj podnio putem servisa Digitalni obrasci.

Pritiskom na **D** otvoriti će se predani obrazac.

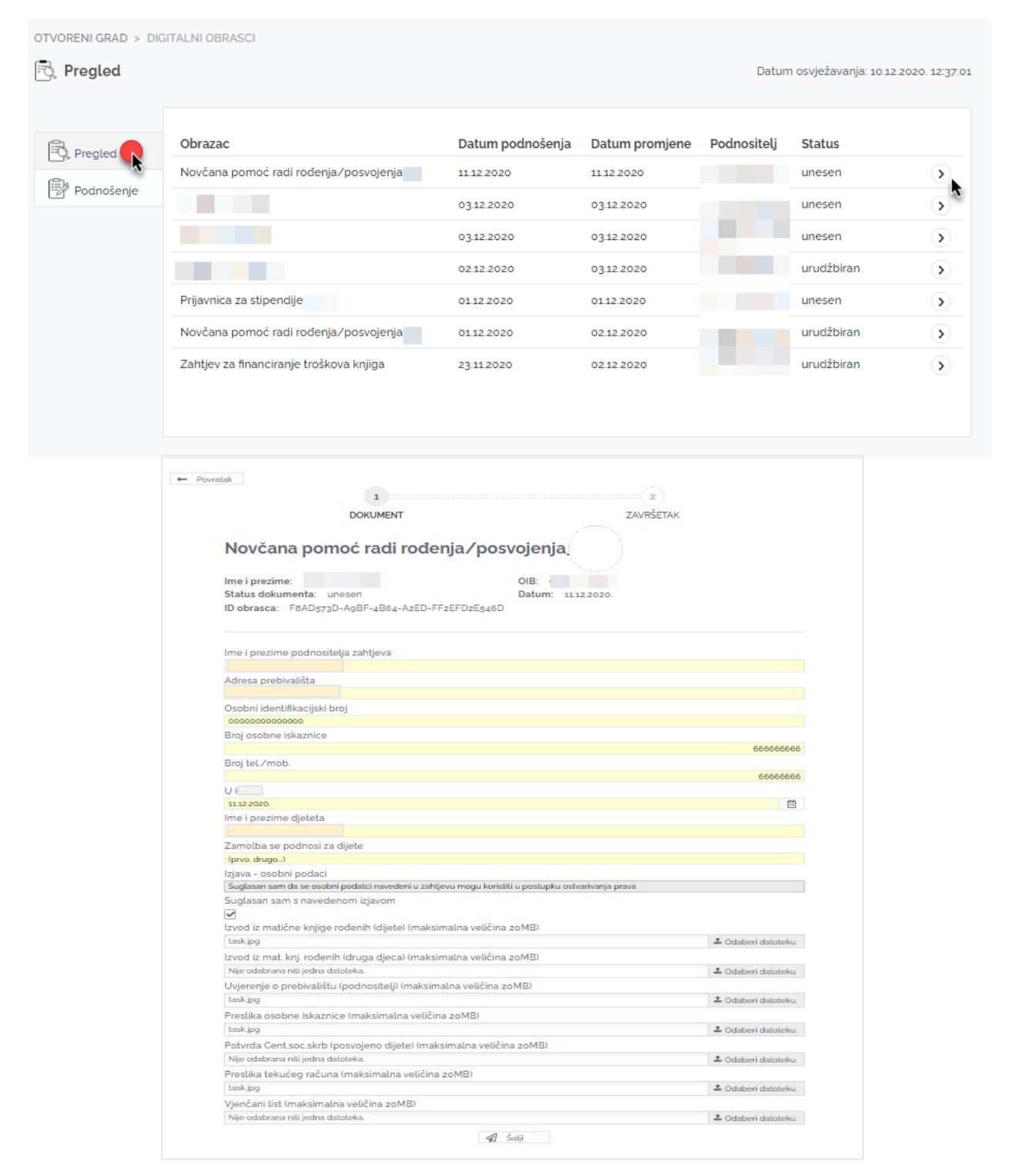

Nakon što grad/općina urudžbira predani obrazac informacije o njegovu rješavanju mogu se vidjeti u servisu Sustav informiranja građana.

#### LibusoftCicom

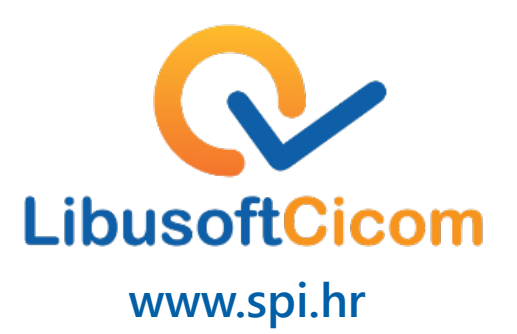